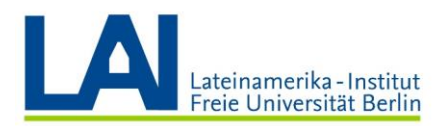

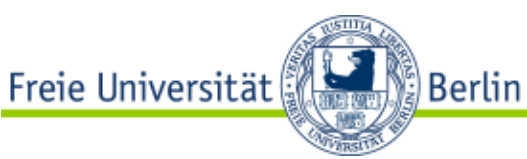

# **Como organizar um Vorlesung com Webex Event?**

## **How-to (Versão Compacta)**

### **Primeiro, abra o Webex Meetings pela primeira vez e instale os componentes necessários:**

**1.** Acesse a página web do Zedat e faça o login com senha em[: https://portal.zedat.fu](https://portal.zedat.fu-berlin.de/)[berlin.de/](https://portal.zedat.fu-berlin.de/)

Assim que estiver conectado no portal, procure a opção "Dienste für Beschäfitgte " e clique no link "Webex" ou "Webex Meetings".

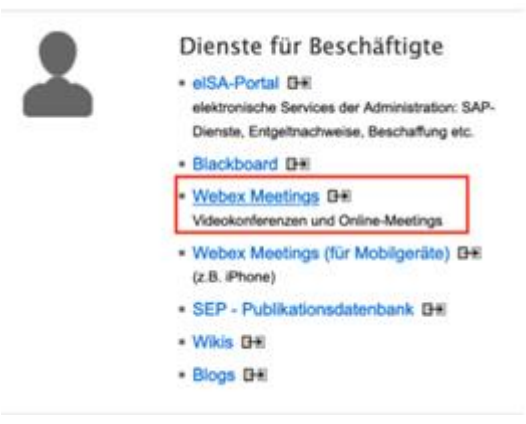

**2.** Você será redirecionado à página "Persönlicher Raum", e ao entrar nesta página, por favor revisar se o endereço de e-mail com o qual você se registrou está certo. Em seguida, vá ao canto superior direito e clique na seta ao lado do seu nome. (Nota: é com o seu endereço de e-mail que você conseguirá instalar o aplicativo e o plug-in; e também depois, assistir as aulas de Seminar e Vorlesung).

O e-mail deve ter a terminação "@fu-berlin.de" (por favor não confundir com o login do Zedat, pois não é o mesmo ao qual você está acessando agora)

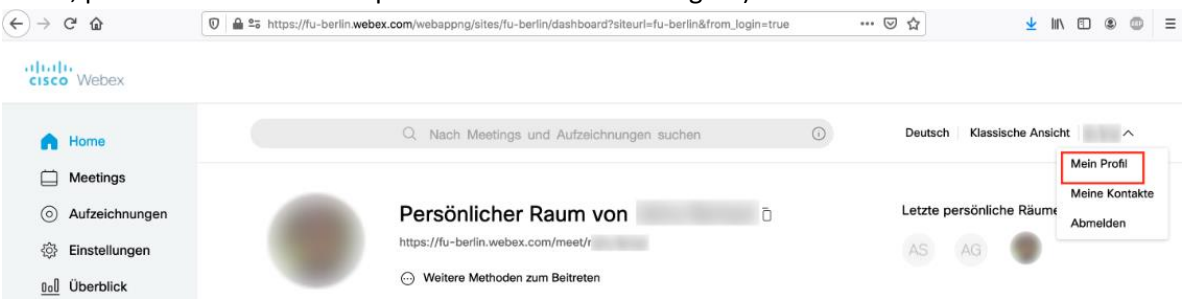

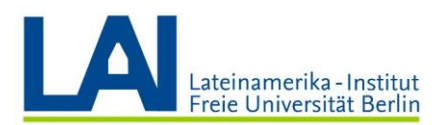

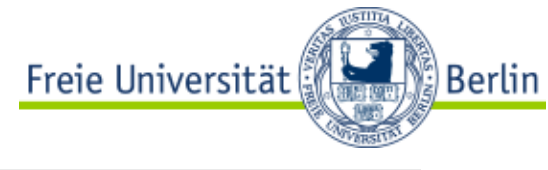

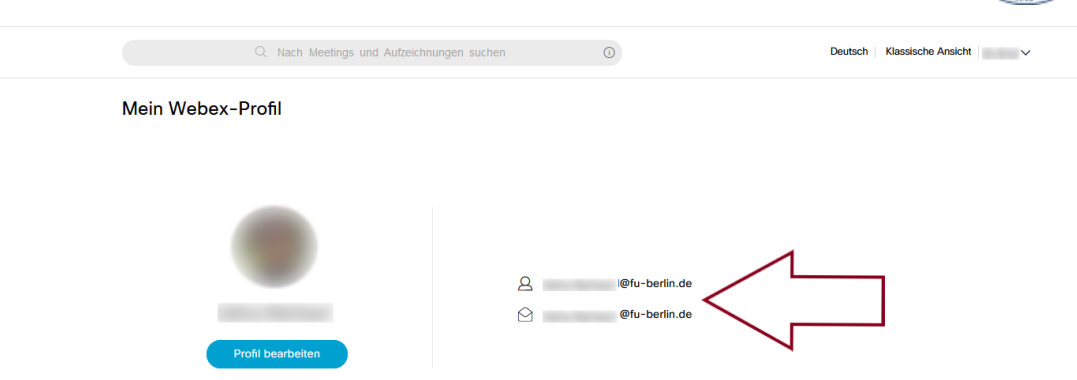

**3.** Instale o plug-in no seu browser (Mozilla ou Chrome). As instruções para instalar o plug-in podem ser encontradas no seguinte link (link somente funciona em computadores com sistema Windows[\) https://wikis.fu-](https://wikis.fu-berlin.de/display/webexwiki/Windows+Installation+des+Browser-Plugins)

[berlin.de/display/webexwiki/Windows+Installation+des+Browser-Plugins](https://wikis.fu-berlin.de/display/webexwiki/Windows+Installation+des+Browser-Plugins)

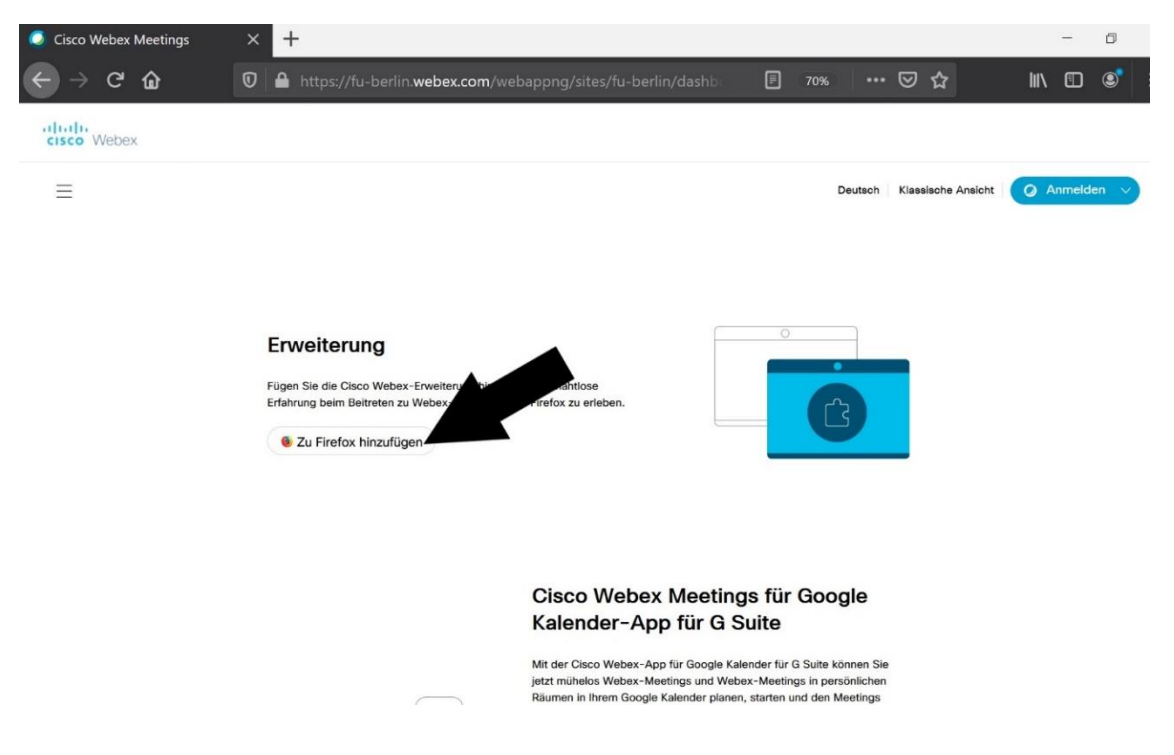

**1.** Links para instalar o aplicativo Webex Meetings para Desktop

Windows: [https://wikis.fu](https://wikis.fu-berlin.de/display/webexwiki/Windows+Installation+der+Webex+Meetings-Desktop-App)[berlin.de/display/webexwiki/Windows+Installation+der+Webex+Meetings-Desktop-App](https://wikis.fu-berlin.de/display/webexwiki/Windows+Installation+der+Webex+Meetings-Desktop-App) macOS[: https://wikis.fu-berlin.de/display/webexwiki/macOS+Installation+der+Webex+Meetings-](https://wikis.fu-berlin.de/display/webexwiki/macOS+Installation+der+Webex+Meetings-Desktop-App)[Desktop-App](https://wikis.fu-berlin.de/display/webexwiki/macOS+Installation+der+Webex+Meetings-Desktop-App)

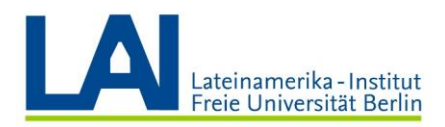

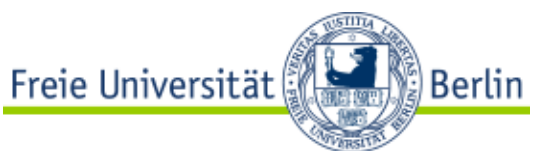

## **Como agendar uma aula "Vorlesung" (de até 1000 participantes)**

1. Faça login no Webex, e após o login, você estará na sua página pessoal de **Webex Meetings**. Clique em **Webex Events** no canto inferior esquerdo.

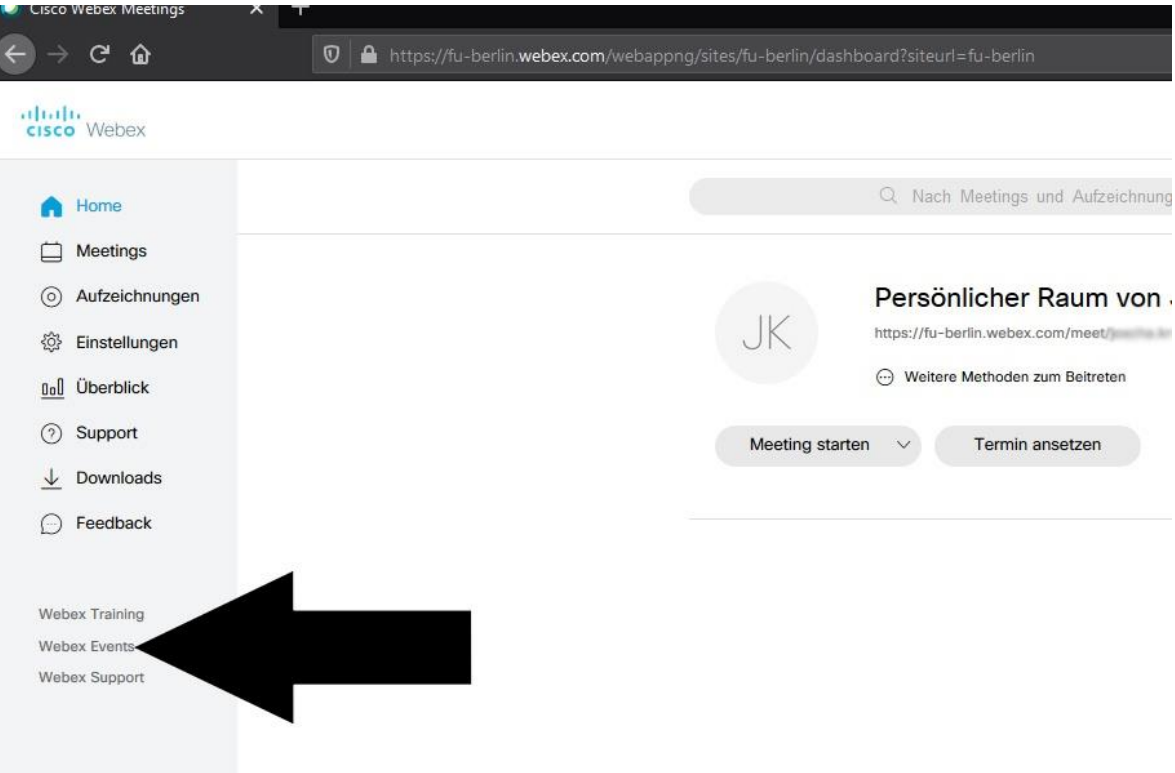

2. Na página de Webex Events, procure "Ein Event ansetzen" (Agendar evento). A opção está à sua esquerda.

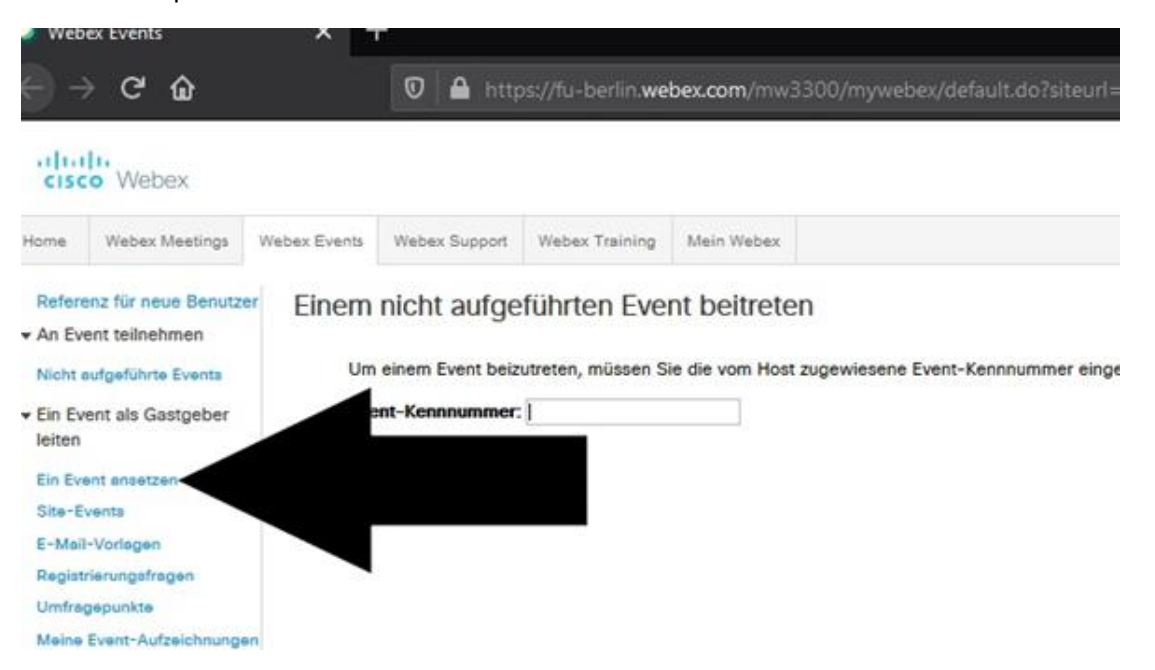

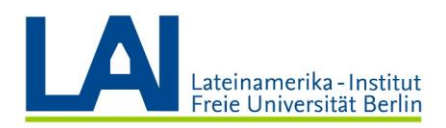

3. Agora você poderá ver todas as opções de configuração para organizar seu evento, e com alguns cliques, você estará pronto para iniciar. Em "**Grundlegende Information**" (Informações básicas ), você pode escolher o Event-Name (nome do evento). Também não esqueça de desmarcar a opção "**Nach Ende automatisch aus "Meine Meetings" löschen**" (Excluir automaticamente Meus Meetings quando terminar), e assim você só precisará marcar um meeting do Vorlesung uma vez no início do semestre.

Freie Universität

**Berlin** 

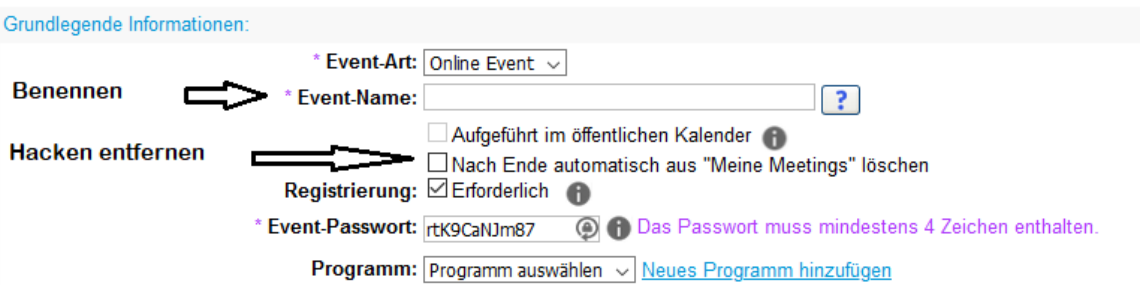

4. Em seguida, defina a **data e hora que você irá iniciar o seu curso** em "**Anfangszeit**". Em "**Geschätze Dauer**"(Duração estimada), você pode definir o período estimado do tempo da sessão do Vorlesung.

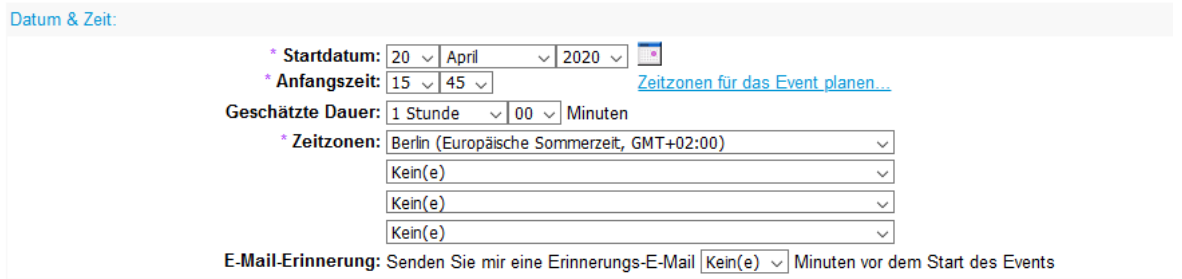

5. Crie uma lista das pessoas a serem convidadas ao Vorlesung. Na seção "Teilnehmen und Registrierung" , você encontrará a opção **"Einladungsliste erstellen"** (Criar lista de convites).

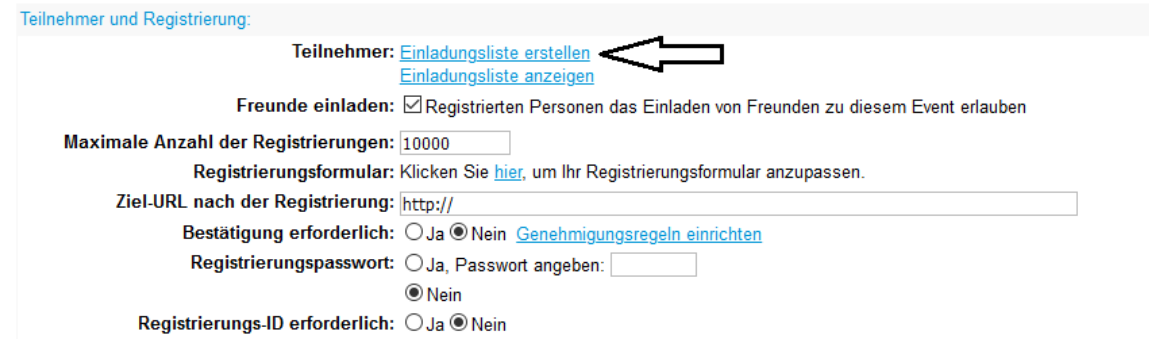

6. Uma nova janela aparecerá, e no canto superior direito clique em **"Kontakte Importieren"** (Importar contatos).

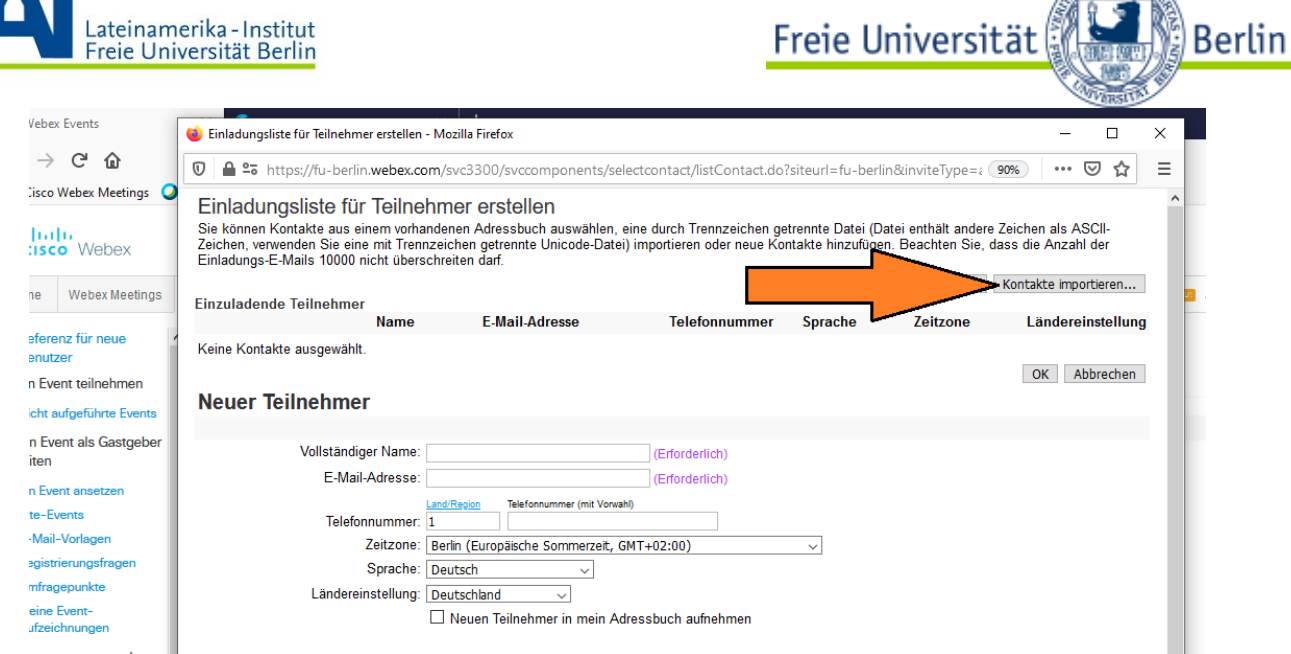

7. Uma terceira janela adjacente abrirá, e lá você poderá fazer o download de um documento CSV (CSV-Vorlage) conforme mostrado na imagem abaixo.

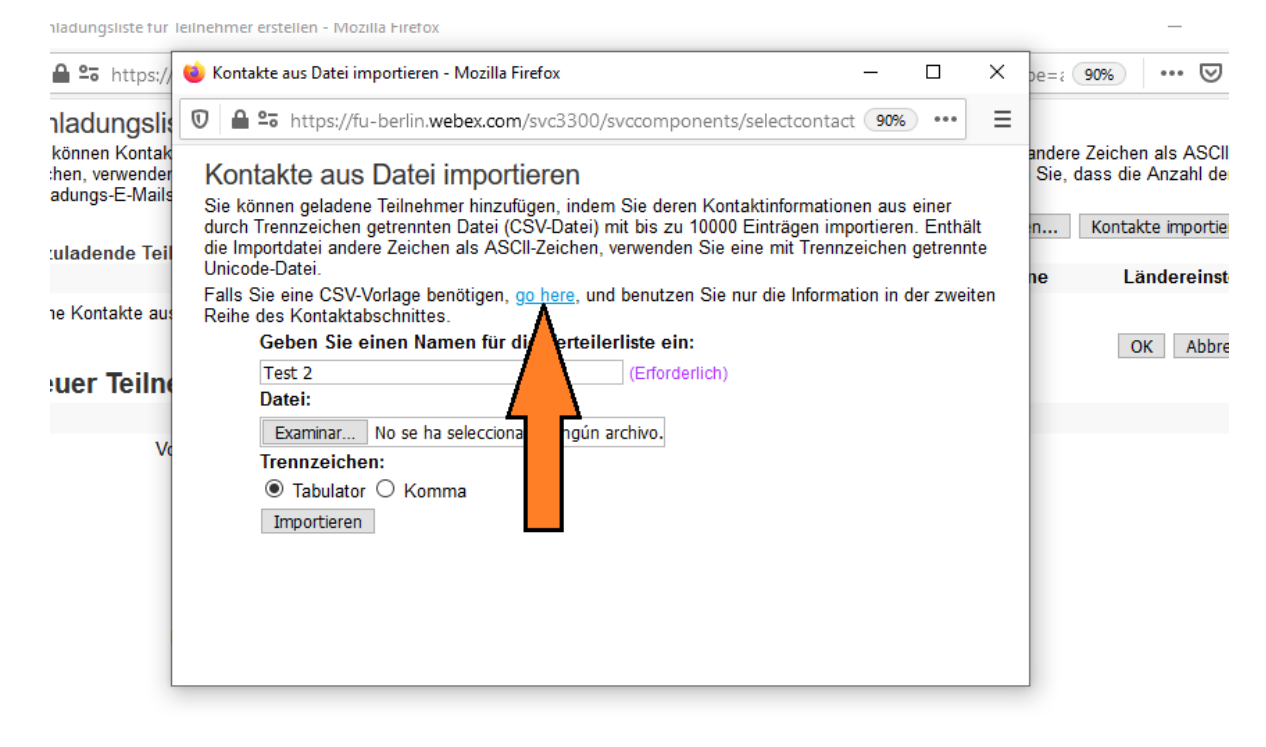

8. Abra o documento de excel CSV.

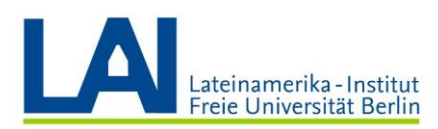

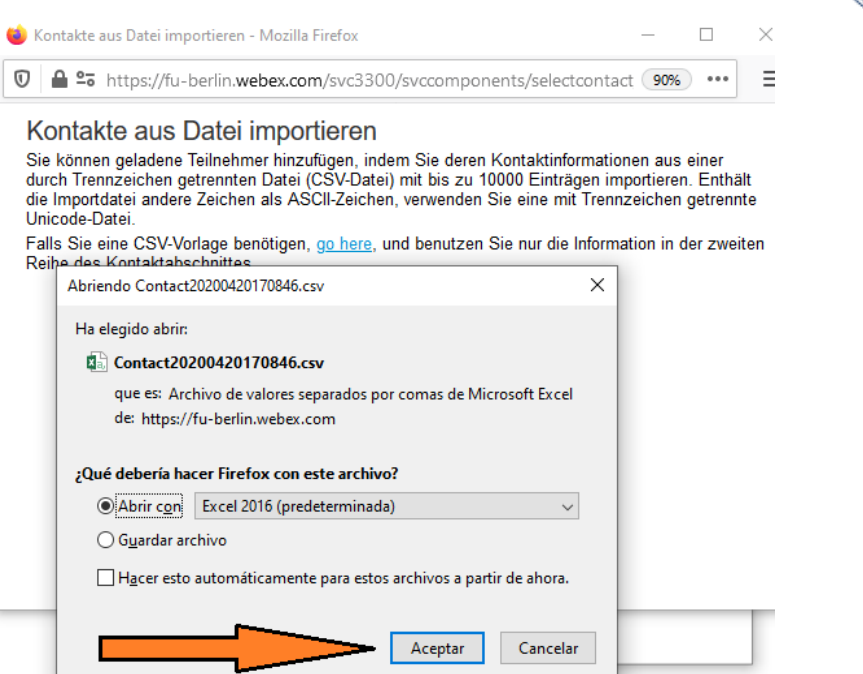

Freie Universität

**Berlin** 

9. Adicione o nome e endereço de e-mail dos participantes. Voce pode deixar as outras colunas em branco e não esqueca de de salvar o documento. **Atenção:** Este documento será salvo no formato ".txt". Por favor, não altere a configuração ao salvar.

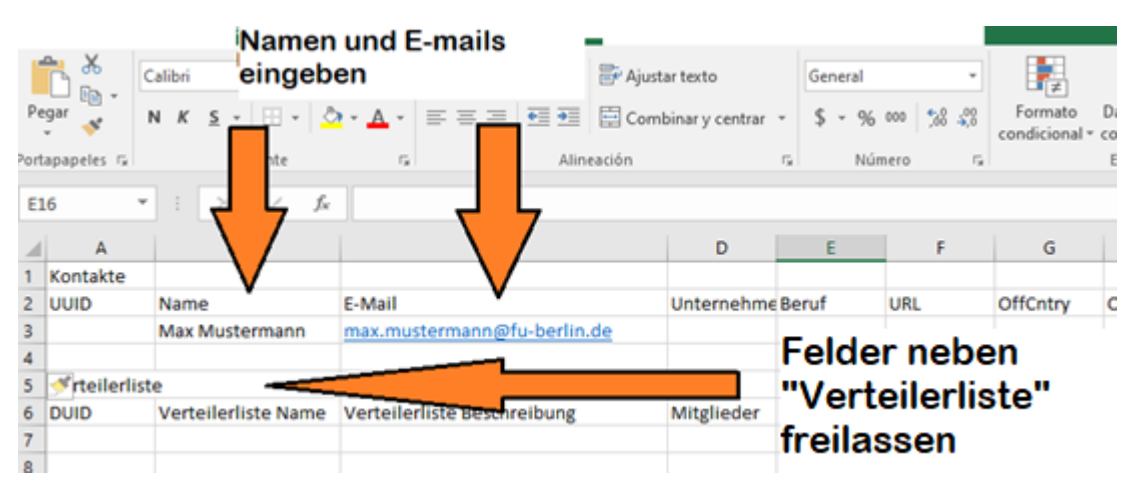

10. Agora faça o upload do documento salvo para àquela terceira janela mencionada anteriormente. Dê um nome a lista; Se a importação for bem-sucedida, uma nova janela aparecerá. Pode ser que você receba uma notificação com a seguinte informação **"Import teilweise erfolgreich"**. Você pode ignorar essa mensagem, ela somente significa que o upload foi realizado com sucesso.

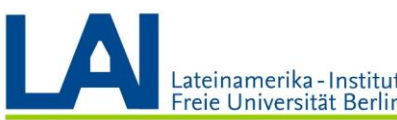

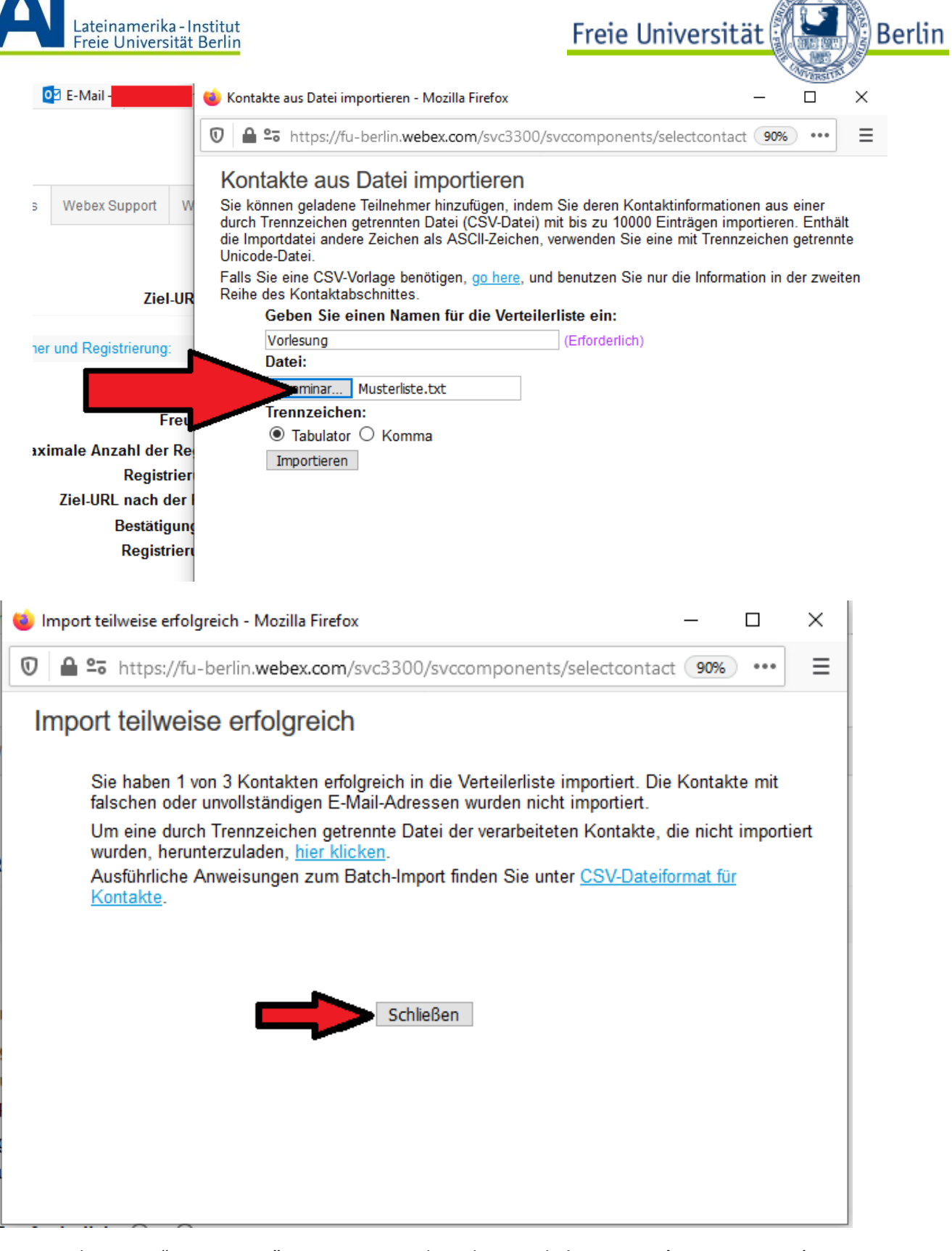

11. Clique em "Importieren" para importar a lista de convidados que você carregou na página de web

**A RISTING CAR** 

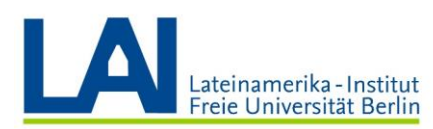

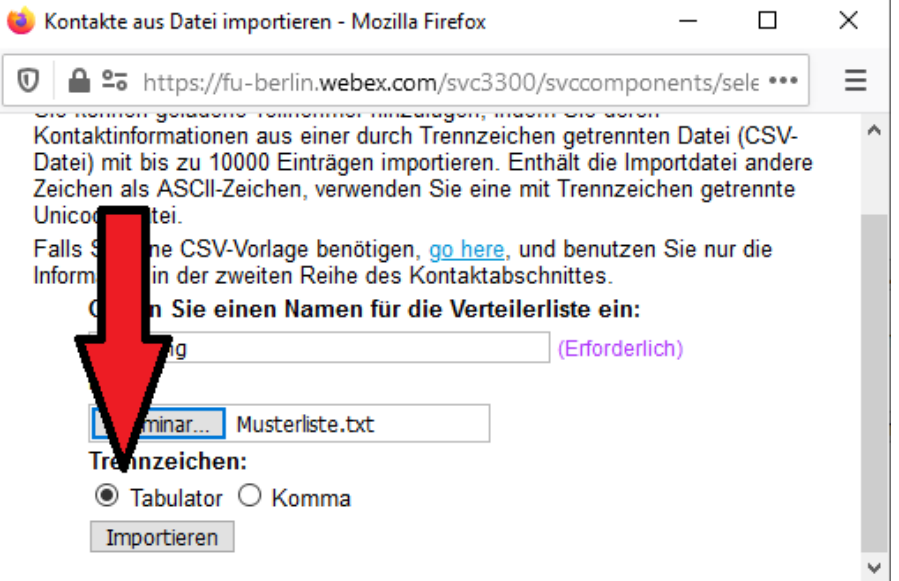

Freie Universität

ြို့<br>ခြ

12. O próximo passo agora é enviar o convite. Para fazer isso, selecione a lista de convidados e clique em **"Einladen"**. Essa janela se fechará automaticamente em seguida.

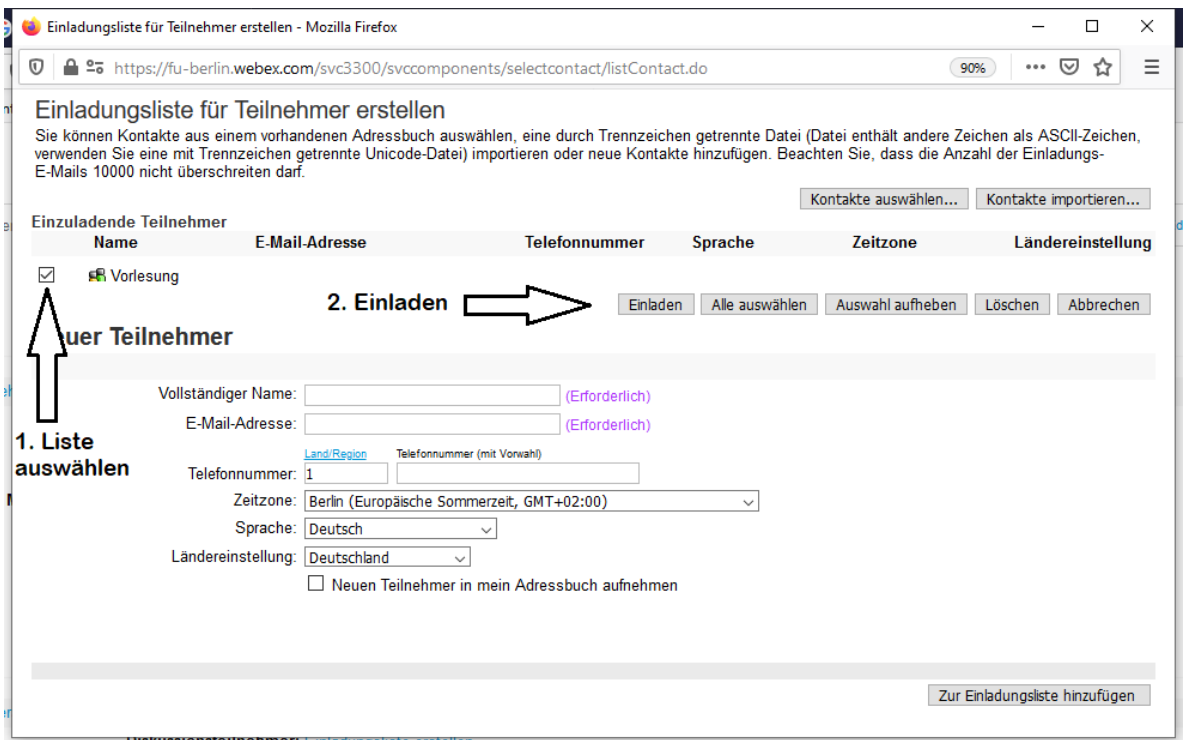

13. Programe seu evento. Para fazer isso, role para baixo até ver a opção **"Dieses Event ansetzen"** no canto inferior direito. Por favor, clique nesta opção.

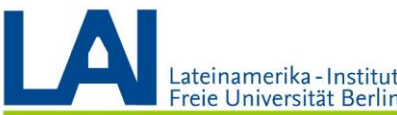

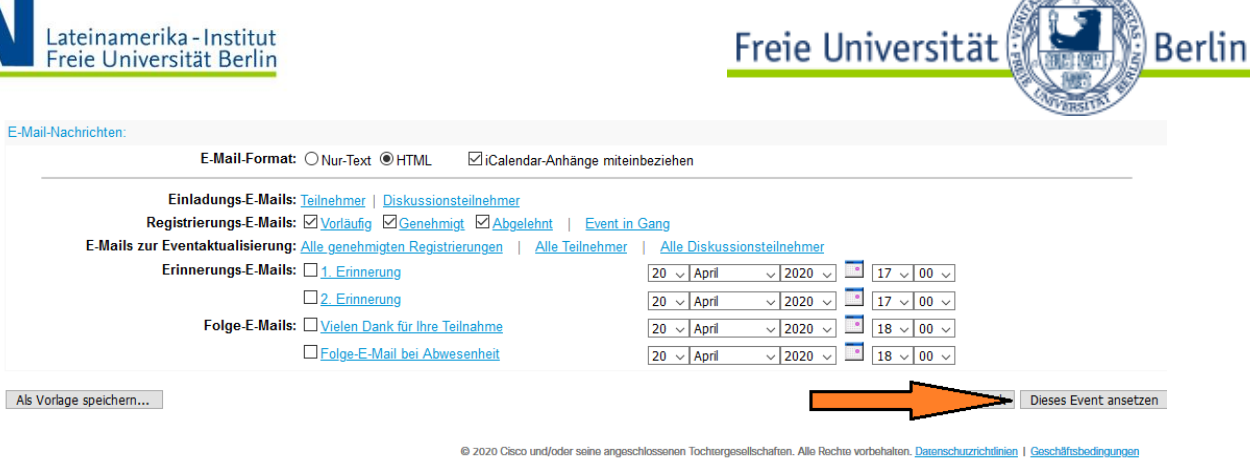

14. Envie os convites (eles serão feitos via e-mail) ao clicar em **"Jetzt senden"**.

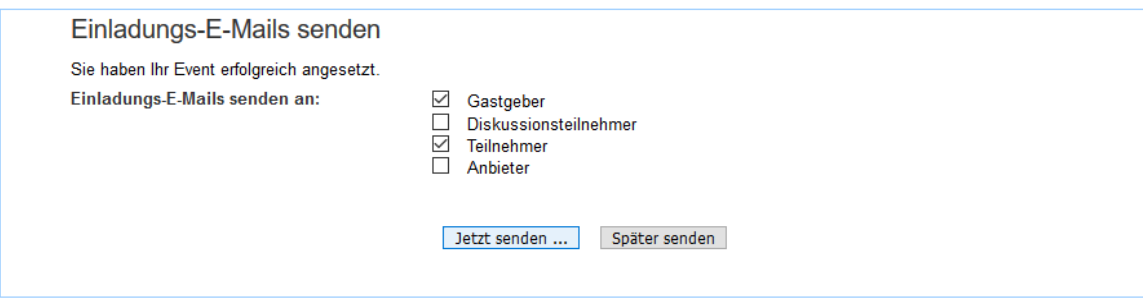

Confirme o envio dos convites

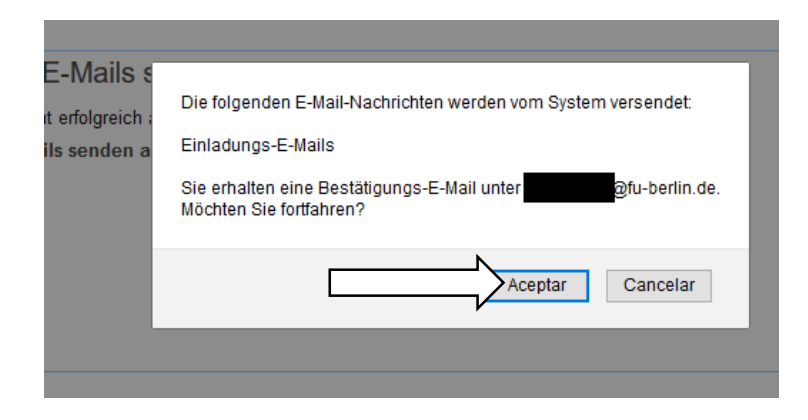

E clique em "Weiter" para receber uma confirmação por e-mail

#### E-Mail bestätigt

Die folgenden E-Mails wurden an die ausgewählten Empfänger gesendet:

**Einladungs-E-Mails** 

Sie erhalten eine Bestätigungs-E-Mail. Weiter

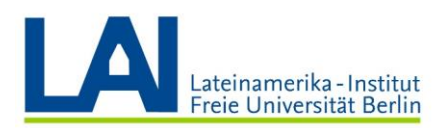

15. Se você deseja convidar outros participantes que não estão na lista de convidados, compartilhe com eles as informações dos links que você recebeu (também agora por email). Sendo assim, eles conseguirão participar da aula. Não se esqueça que seus os seus convidados extras que não estão na lista também precisam de uma senha. Certifique-se de também fornecer esses detalhes do login.

Freie Universität

**Berlin** 

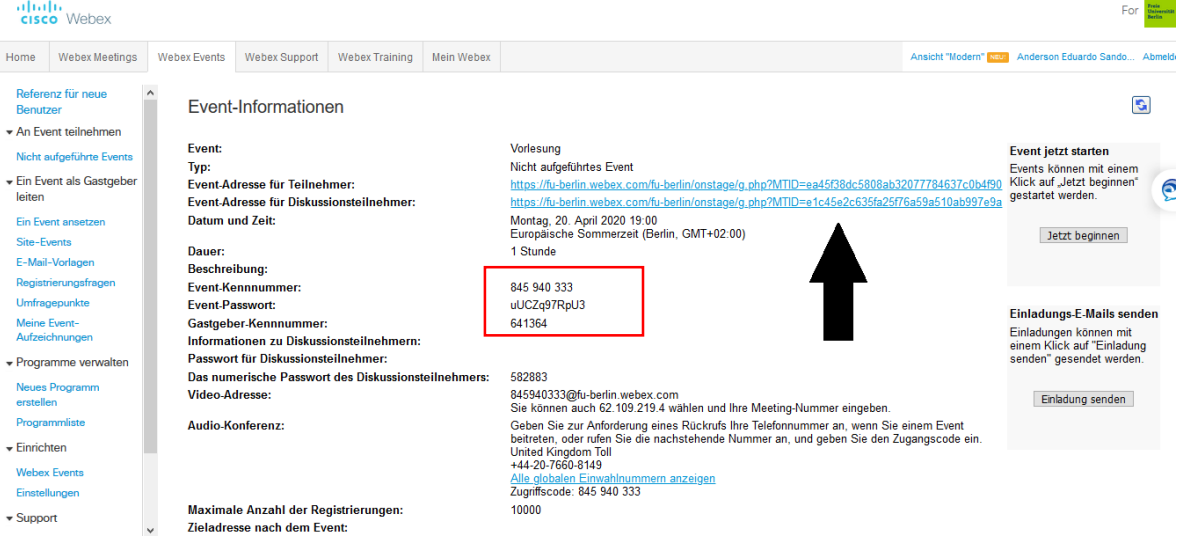

## Como começar a aula

1. Você recebeu um e-mail, por favor clique em **"Event starten"** (Começar evento). Já na nova página, clique em **"Jetzt beginnen"** (Iniciar agora) no canto superior direito.

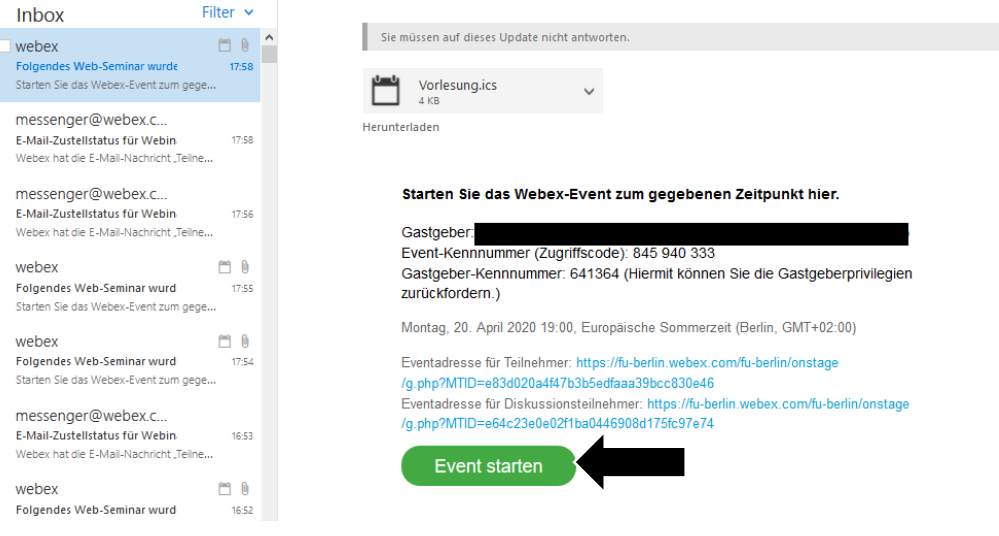

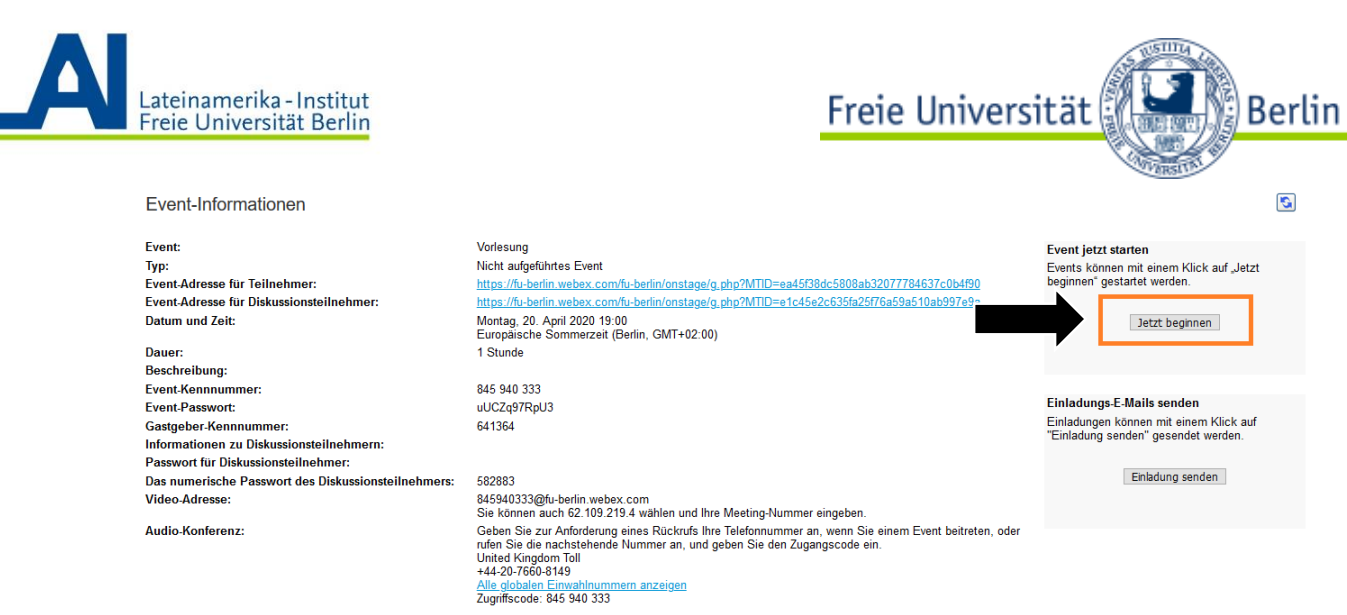

2. Você também pode fazer o Vorlesung (aula) abrindo a opção **"Persönlicher Raum"** nas aulas/mettings em Webex Meetings.

Em **"Anstehenden Meetings"** (Próximos meetings), localize o evento que deseja iniciar e clique em **"Starten"**.

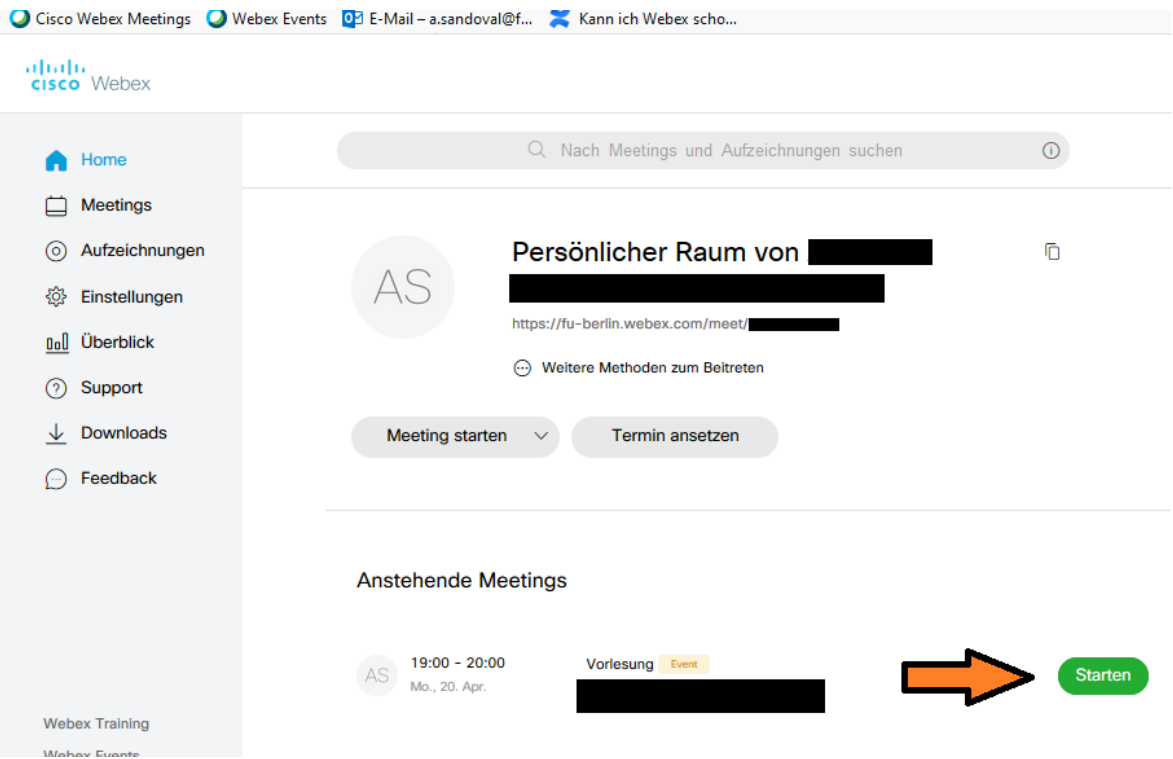

Com a seta ao lado de "Meeting starten", você pode escolher se deseja fazer o login no browser (para o qual você instalou o plug-in) ou no aplicativo de desktop do Webex

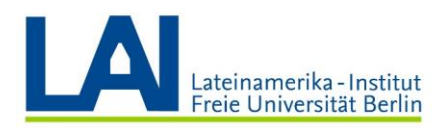

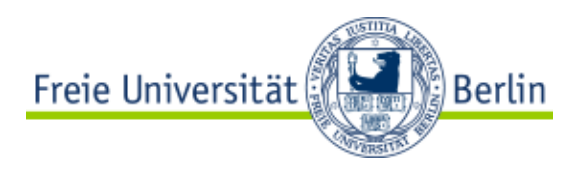

### Meetings.

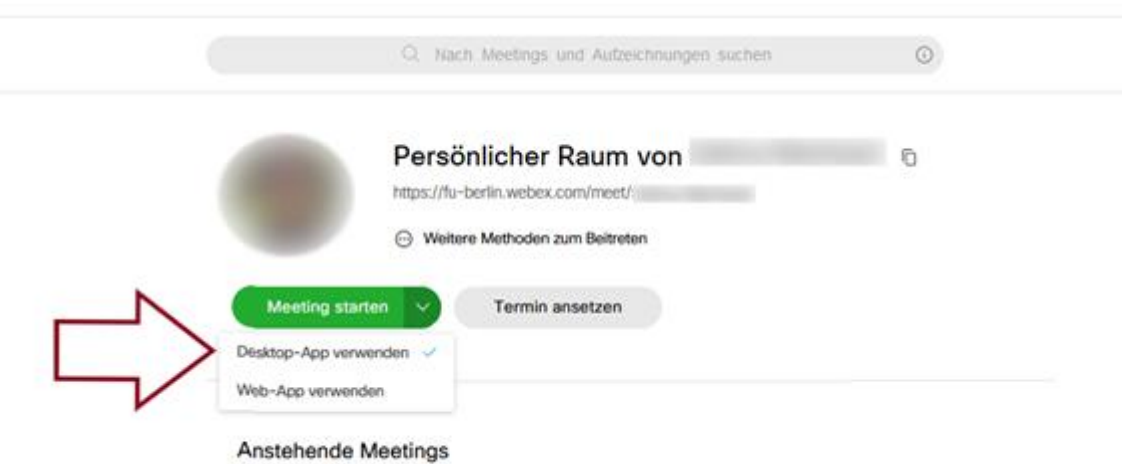

3. Você será redirecionado para uma pré-visualização, e aqui você pode verificar se o microfone e a câmera estão ligados. Você também pode ajustar o som e o vídeo abaixo, conforme nas informações das setas abaixo. Quando estiver pronto, pressione em **"Event starten"**.

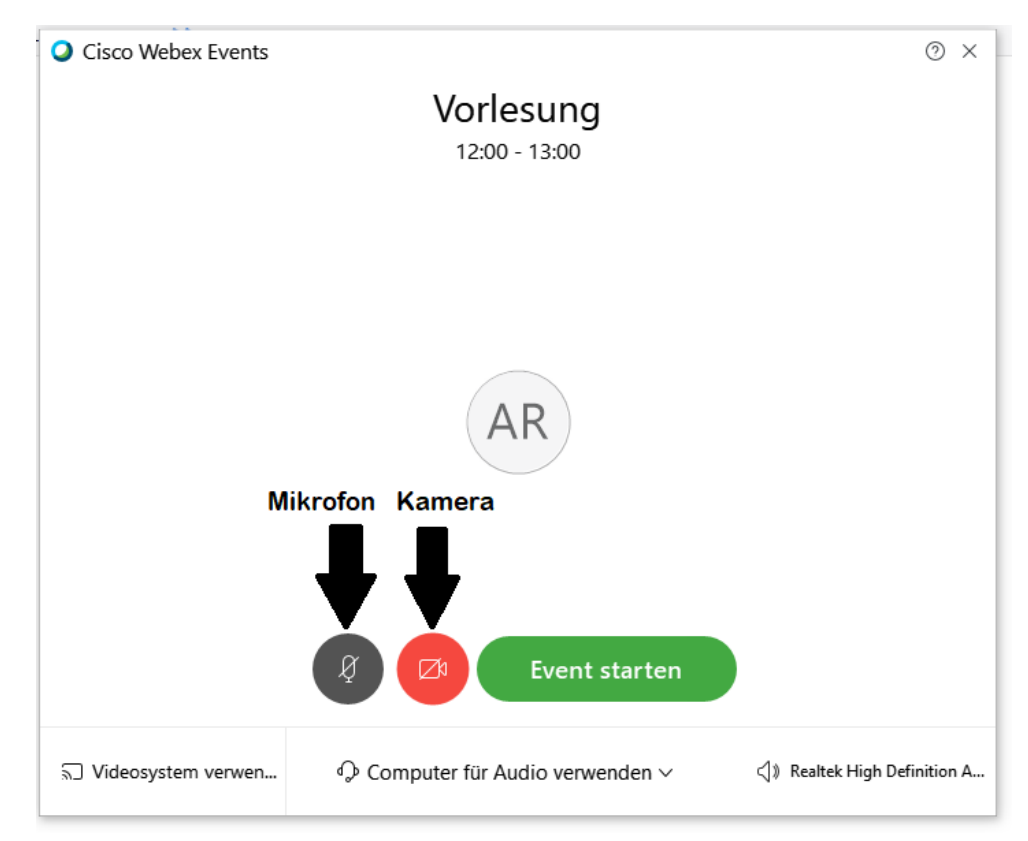

## **Decorrer do Vorlesung**

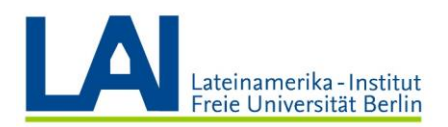

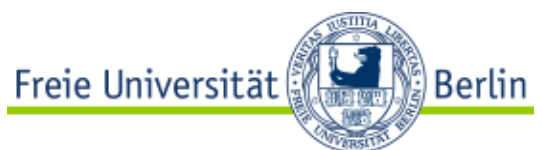

1. **Gravação da aula**: Para gravar um evento no Webex, você deve clicar no ícone **"Rekorder"** (Gravar), na barra na borda inferior central, que é mostrado como um círculo vermelho no meio da barra de ferramentas (vide o exemplo abaixo ilustrativo). O arquivo gravado será automaticamente enviado por e-mail para você depois que a gravação for finalizada. Dependendo do tamanho do arquivo gravado, a confirmação da gravação por e-mail deve demorar um pouco.

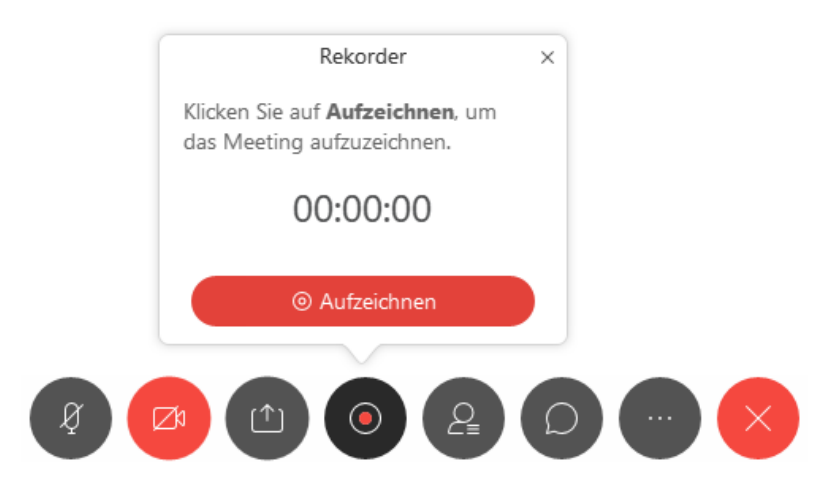

2. **Compartilhar o conteúdo gravado**: Com o Webex Events, você pode compartilhar o conteúdo com os participantes da aula. Para fazer a sua seleção de e-mails, clique no ícone "**Inhalt freigeben**" (Compartilhar conteúdo). Agora você visualizará as opções as quais podem ser divididas com seus participantes.

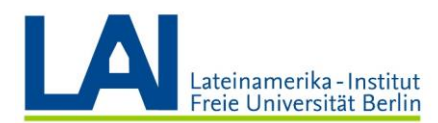

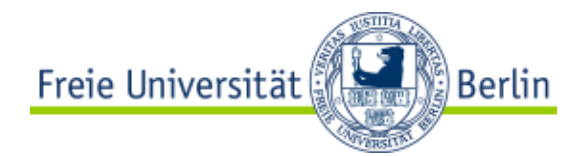

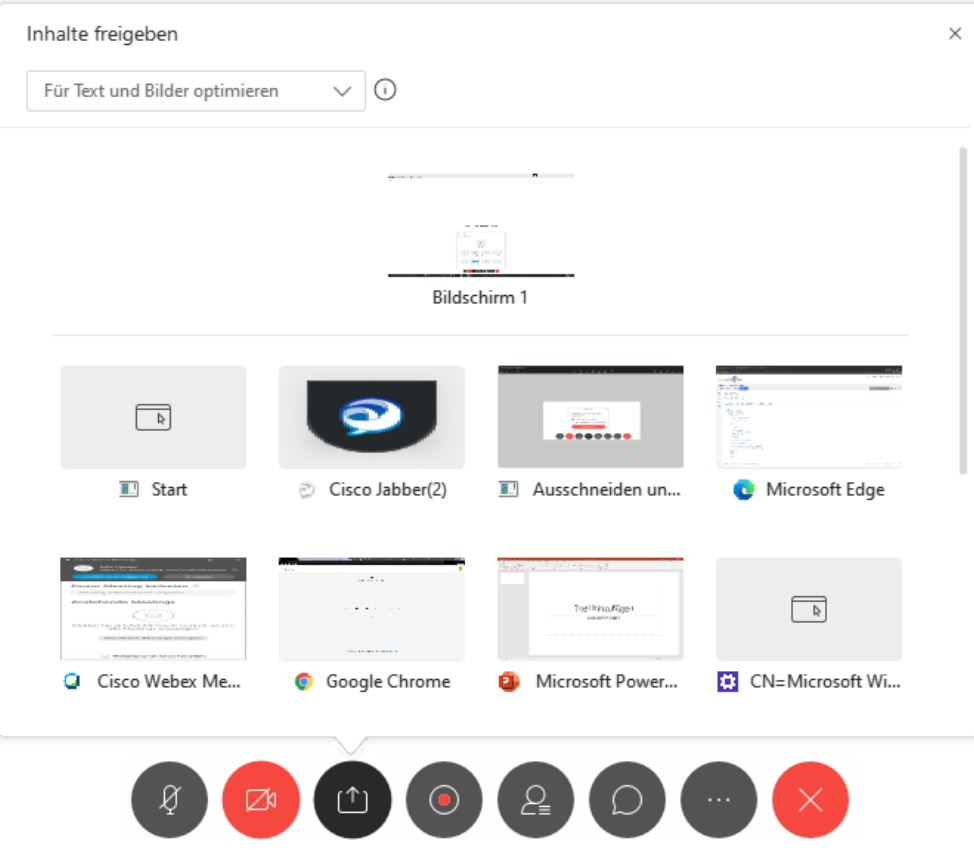

#### 3. **Concedendo o direito a fala aos seus participantes**:

- Para conceder direitos a fala individuais, você deve primeiro clicar no símbolo **"Teilnehmer"** (Participante) na barra que aparece no meio, na parte inferior da janela. Se o botão estiver azul, significa que você pode ver os participantes em forma de lista à direita; ou se estiver com a coloração cinza, significa que eles estarão ocultos, ou seja, devem esperar a autorização do anfitrião para poder falar.

Agora, você deve clicar na opção "**Alle Teilnehmer anzeigen...**" (Mostrar todos os participantes) - a partir desta opção, uma nova janela será aberta, na qual você pode ver todos os participantes do evento em aberto.

- Ao clicar em um participante específico e, em seguida, no botão "**Stummschaltung aufheben**" para ativar o som, você pode conceder à uma pessoa em específico o direito de falar ou retirar o direito a qualquer momento.

- Com a opção "**Alles auswählen**", você pode selecionar todos os participantes para conceder ou retirar o som dos mesmos.

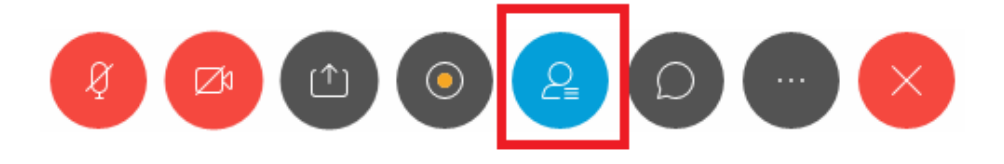

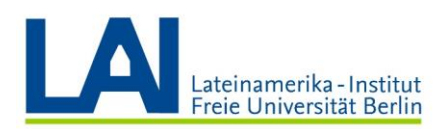

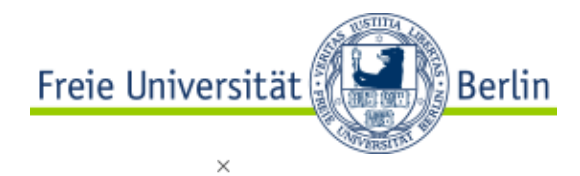

Teilnehmerliste

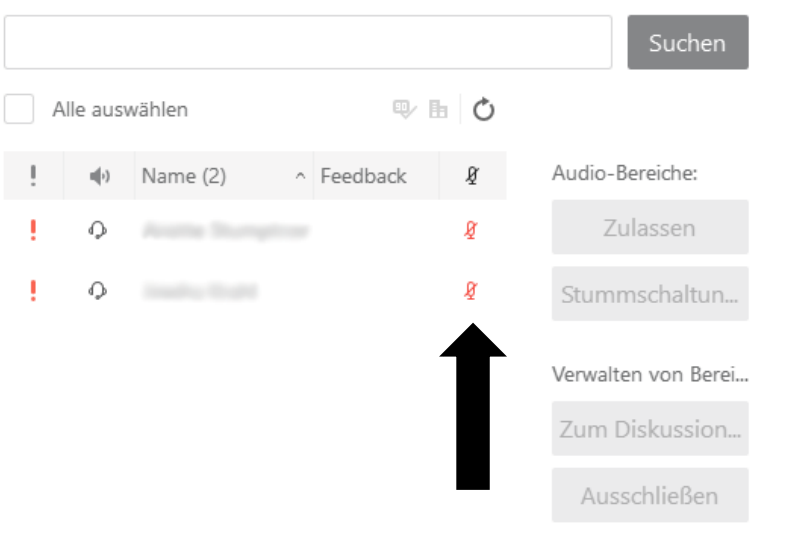

4. Respondendo a perguntas: O sistema de perguntas e respostas permite que os participantes façam perguntas durante a aula. Conforme no exemplo abaixo, para visualizar esta seção, você deve clicar nos três pontinhos da barra que aparece no meio, na parte inferior da janela, e em seguida clicar em "**Fragen und Antworten**". A seção de perguntas e respostas se localiza ao lado direito, e se alguém lhe fizer uma

pergunta, a mesma aparecerá na lista. Se você clicar na pergunta, poderá digitar uma resposta no campo de texto. Se o envio da pergunta for confirmado, a pergunta aparecerá a todos que estão na sala.

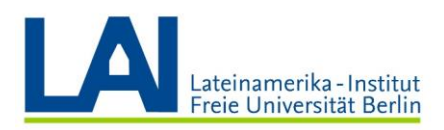

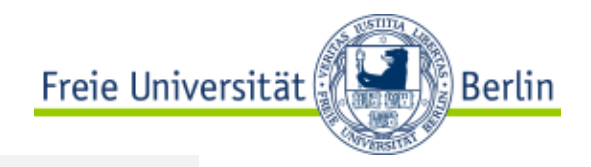

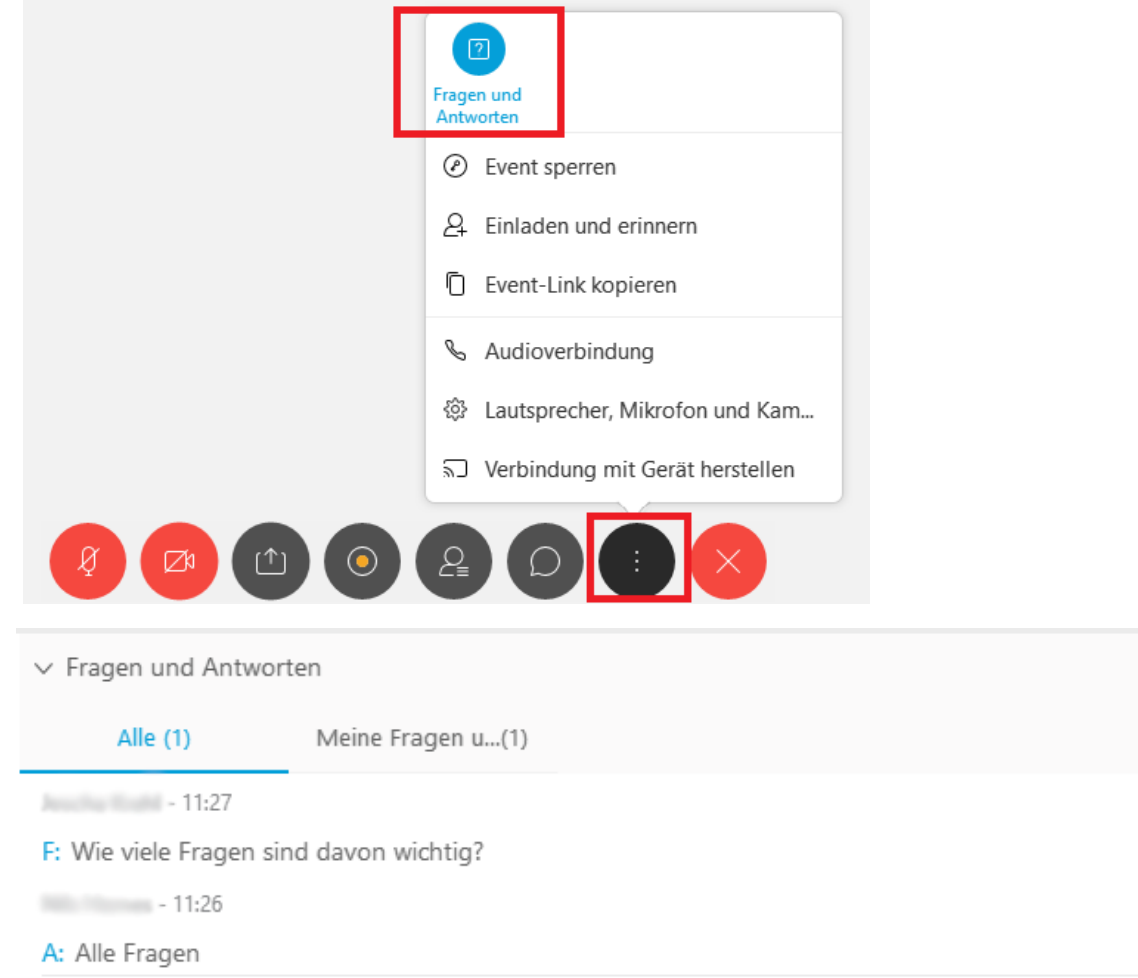

Para mais informações sobre Webex Events, clique no link a seguir (em alemão):

<https://wikis.fu-berlin.de/display/webexwiki/Webex+Events>

 $\times$